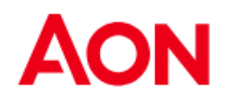

## Supplier Invoicing - PO flip

Coupa offers the possibility to create an invoice via the purchase order e-mail (as known as "flipping the PO").

 Using this option, you will receive a Purchase Order to the indicated e-mail address. New PO Inbox x

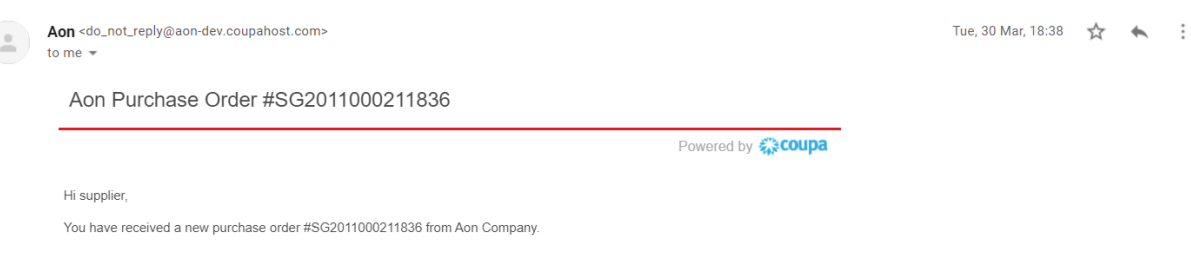

**유** 년

In the message there are buttons which allow you to take an action.

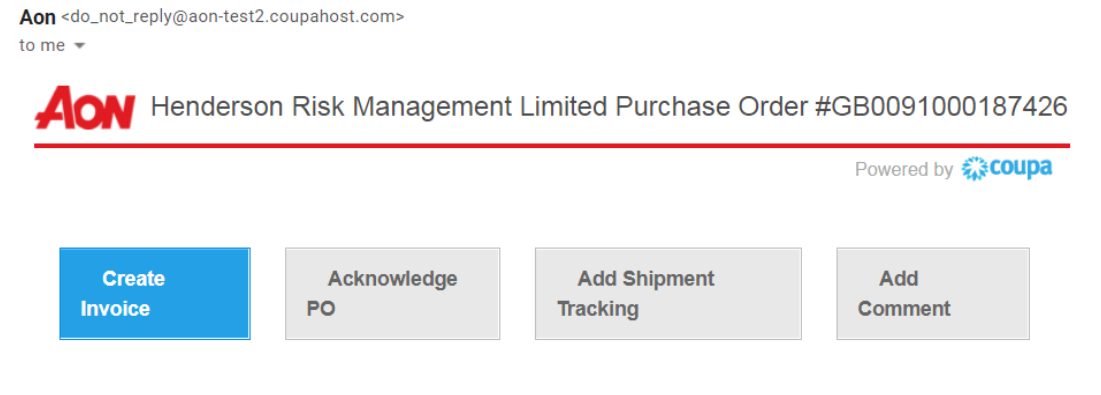

- It is not possible to create a credit note using PO flip.
- When attempting to create an invoice for the first time, you will be requested to create the new remit-to.

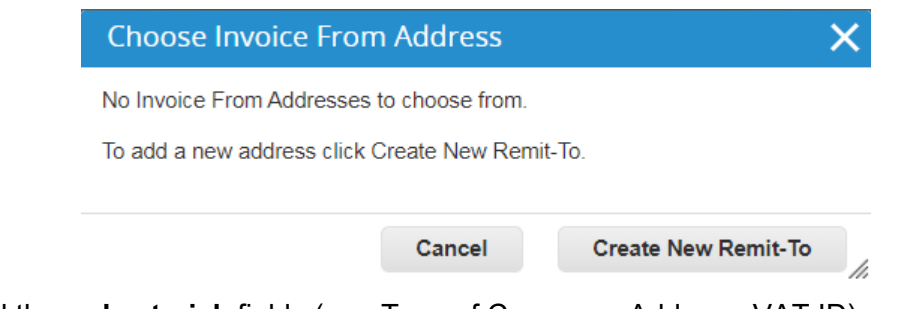

- Fill the **red asterisk** fields (e.g. Type of Company, Address, VAT ID).
- The address which is being created will be by default used as Remit-to and Ship From address.

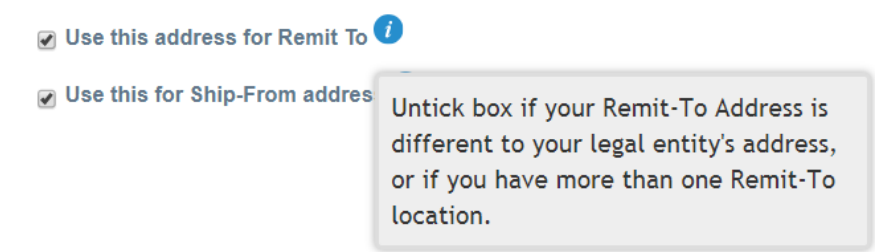

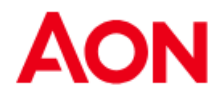

Once all obligatory fields are updated, click on "**Create and Use**".

Cancel

**Create and Use** 

Then you will be asked to accept "**Terms of Use**".

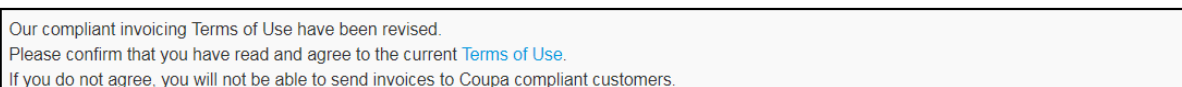

**I** Accept

- After clicking a "**Create Invoice**" button, you are automatically transferred to Create Invoice view in Coupa.
- Scan of the original invoice in PDF must be attached in the "**Image Scan**" section (except US, Canada, United Kingdom, Australia, Germany and the Netherlands). You can add additional files (e.g. an excel file) in the "**Attachments**" field.
- **Remit-to Address** and **Ship from Address** must be chosen by a supplier.
- When creating an invoice for the first time, the system will ask you to create a Remit-To address.
- If you have only one Remit-To, it will be set as a default.

Create Invoice Create

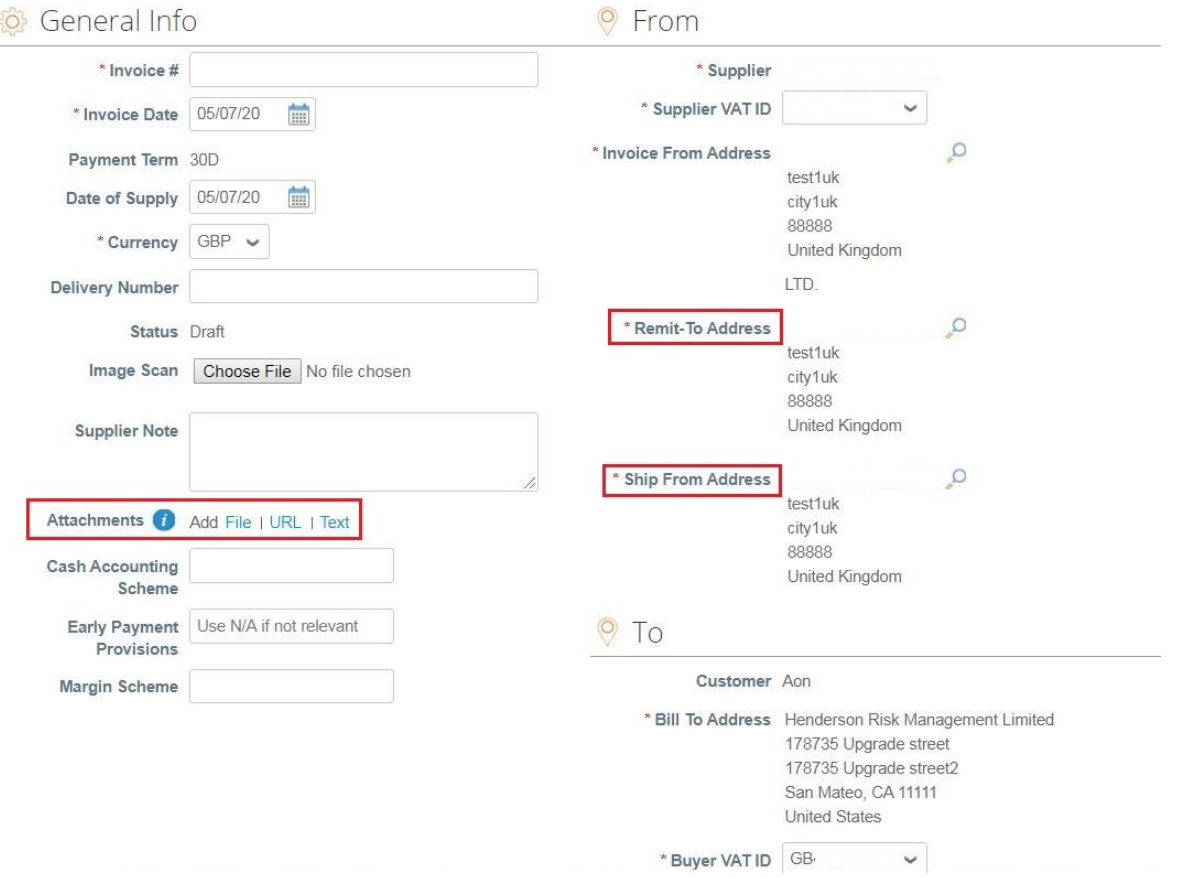

*Note: Please click [here](https://www.aon.com/about-aon/supplier-information/general-invoicing-information.jsp) to familiarize yourself with the Coupa compliant invoicing requirements. If you are located in a country, listed here, you are not required to complete the 'image scan' section. If the country you are invoicing us from is not listed, a scan of the original invoice in PDF must be copied in the "Image Scan" section when submitting your invoice.*

Aon University © 2023 Aon plc Last Updated: December 2023

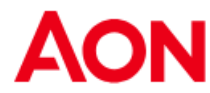

- Every PO line stands for different product ordered.
- To invoice a PO partially:
	- Change quantity (for a quantity-based PO) or price (for a service-based PO).
	- Delete chosen line.
- For taxation you can:
	- Select "**Line Level Taxation**" to choose different tax rate for each line. For some countries line level taxation is required and in such a case, a vendor does not see a general tax field.
	- Enter a general tax in "**Tax**" at the bottom of the page it will be applicable to all the lines.

*Note: For each country there are different rates available. For U.S. the only rate is 0% and then a vendor must enter the tax rate himself.*

*For suppliers from certain regions a word "Tax Description" is substituted with "VAT Rate".*

- **Remember to always click "Calculate" after changing any value on an invoice.**
- You can delete invoice, save it as draft or submit it to your client.

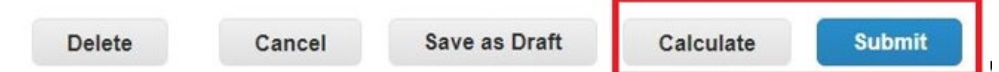

**The following pop-up window will appear after you submit an invoice.** If the country you are invoicing us from is not listed [here,](https://www.aon.com/about-aon/supplier-information/general-invoicing-information.jsp) a scan of the original invoice in PDF must be attached in the "Image Scan" section when submitting your invoice.

X

Are You Ready to Send?

Coupa is about to create an invoice on your behalf. Please make sure you are not attaching another invoice to this transaction as the Coupa generated PDF is your and your customers legal invoice.

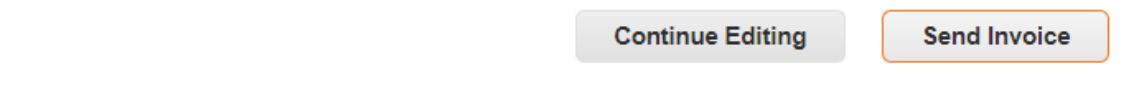

 You will be updated via the primary contact email address about the processing status.

*Important remark: In case you get the notification that the invoice was disputed, you must create the new one with a different number (e. g. original invoice\_1). There is no possibility to create two invoices with the same invoice number.*